# **Work Instruction**

## **Producer - Post Preliminary Processing Activities to Manage Appeal**

#### **Purpose**

This work instruction is used to provide an overview of the steps to complete the following activities:

- Determine Community Meeting Schedule
- Prepare Community Meetings
- Hold Community Meetings
- Determine if Appeal Period is Required

### **Prerequisites**

• The Producer and Manager activities of the Preliminary Map Production section of the workflow is complete

## **Navigation**

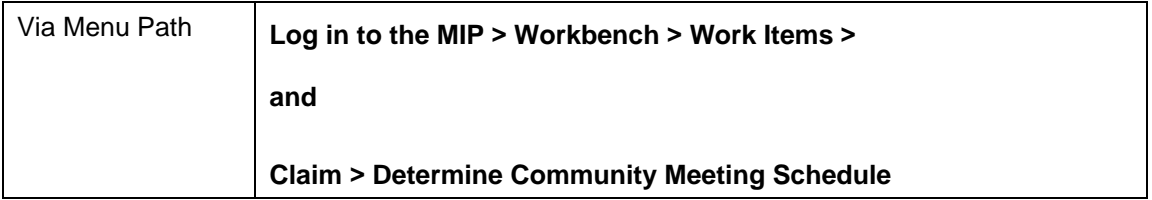

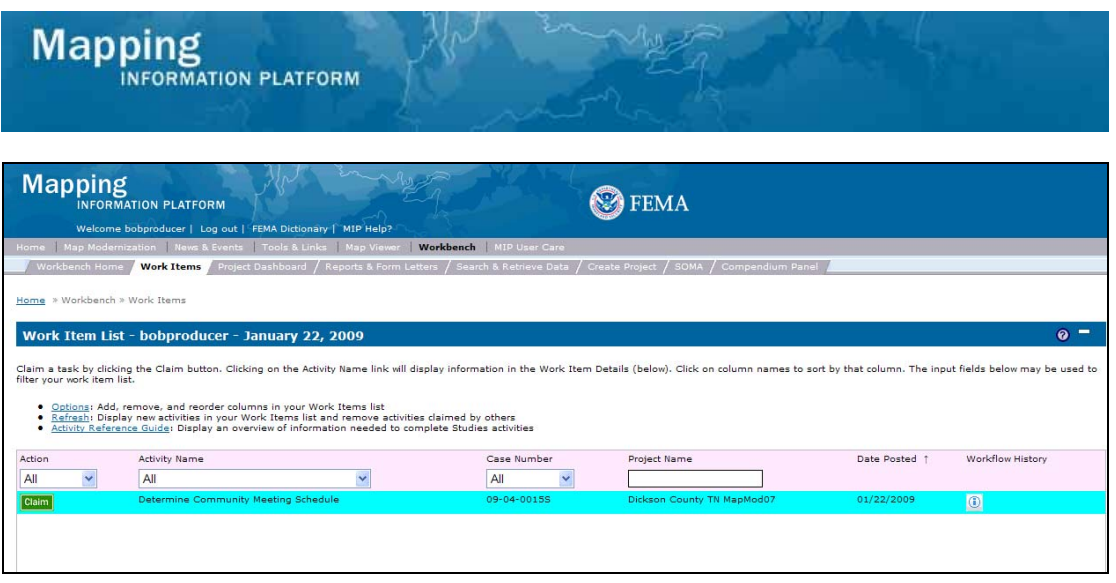

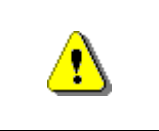

Only claim an activity that you are certain you should own or you have been instructed to claim. Contact your manager if you claim an activity in error.

**1.** Click on: **Claim** to claim the activity

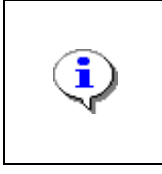

**Determine Community Meeting Schedule -** This activity allows the Producer to indicate whether community meetings will be held and provide the proposed date of the meeting(s). The Producer also indicates if intermediate meetings are required in this study.

**2.** Click on: **Determine Community Meeting Schedule** to enter the Determine

Community Meeting Schedule activity

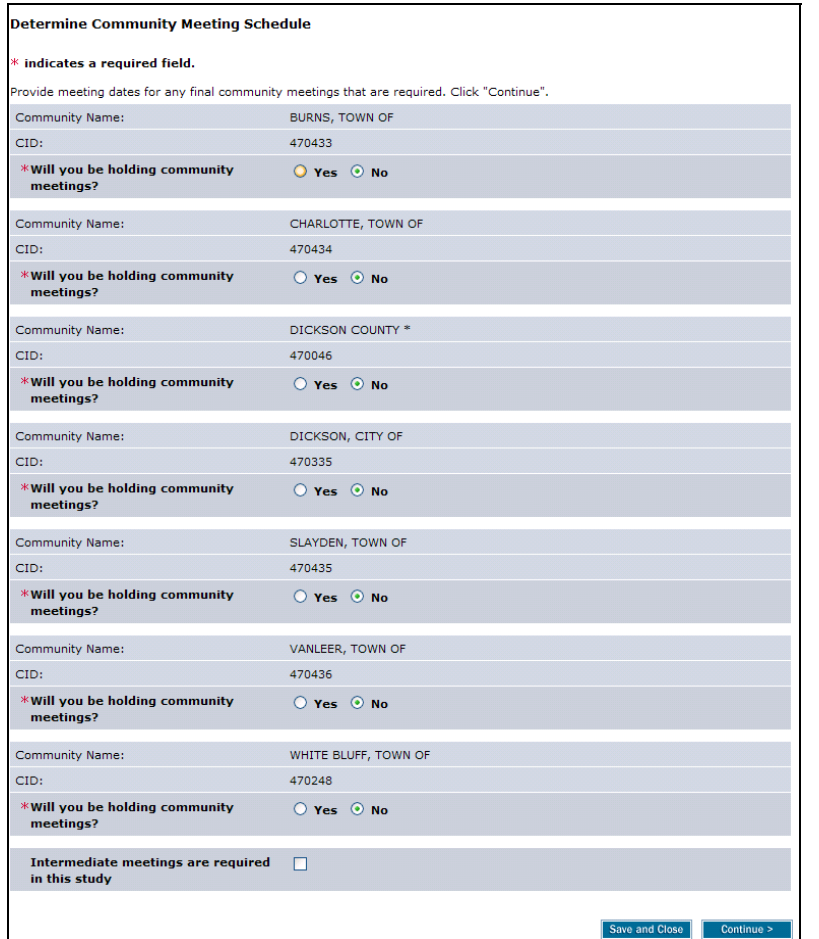

- **3.** Click to indicate if community meetings will be held for each community. When Yes is selected, a new field appears to enter the proposed Meeting Date.
- **4.** Use the calendar icon or click to enter the proposed Meeting Date

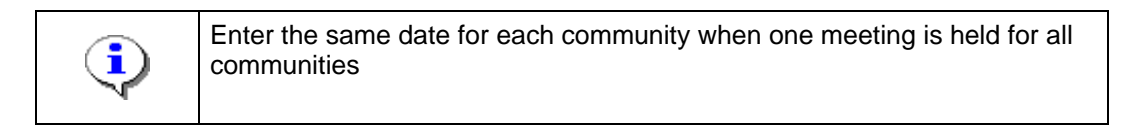

- **5.** Follow the same steps to indicate whether meetings will be held and enter the proposed meeting date for all communities.
- **6.** If you anticipate having any other meetings, (public outreach, explanation of the appeal process, and public open houses) check the checkbox. Checking the checkbox creates a new activity in the workflow (Prepare and Hold Intermediate Meetings), completed by the Producer.
- **7.** Once information for all communities has been added, click **Continue >** to move to the Review screen

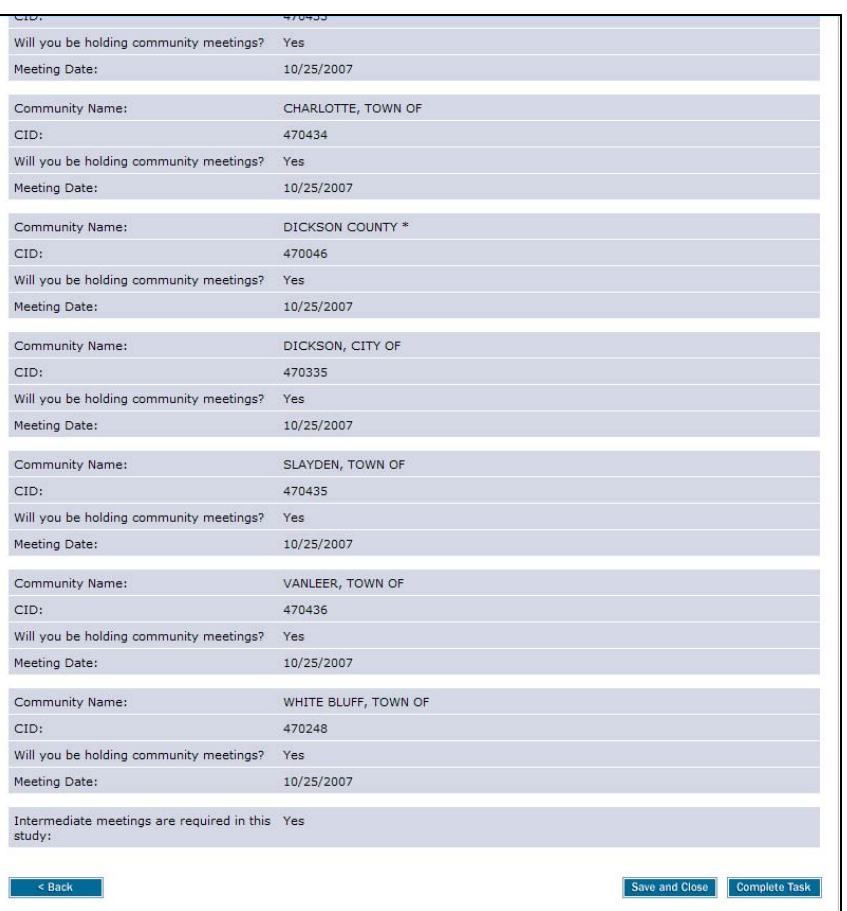

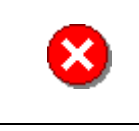

Once you click Complete Task you cannot return to this task. Confirm all information is correct before clicking the Complete Task button. Click the Back button to make any changes to previous screens.

**8.** Review the information and when satisfied, click

**Complete Task** 

**Because Intermediate Meetings was not selected, the next activity is Confirm Community Meeting List, completed by the RSC or MOD HQ. Once that activity is complete, the next task for the Producer is Prepare Final Community Meetings.** 

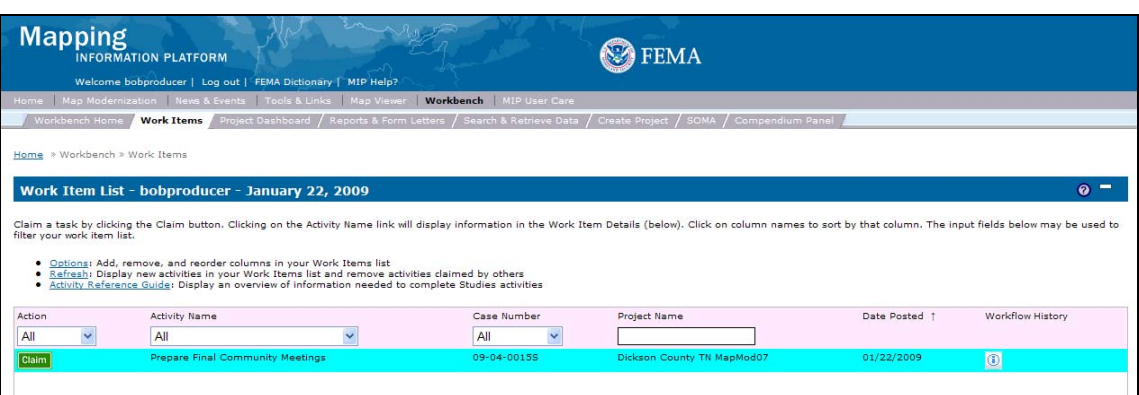

**Mapping** 

**NFORMATION PLATFORM** 

**9.** Click on: **Claim** to claim the activity.

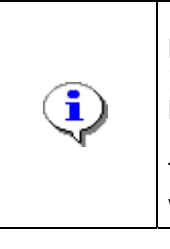

**Prepare Final Community Meetings -** This activity is performed by the Producer after the RSC or MOD HQ has approved the Community Meeting List.

The Producer indicates that the participants were notified, the community was contacted and level of support needed was discussed with FEMA.

**10.** Click on: **Prepare Final Community Meetings** to enter the Prepare Final

Community Meeting activity

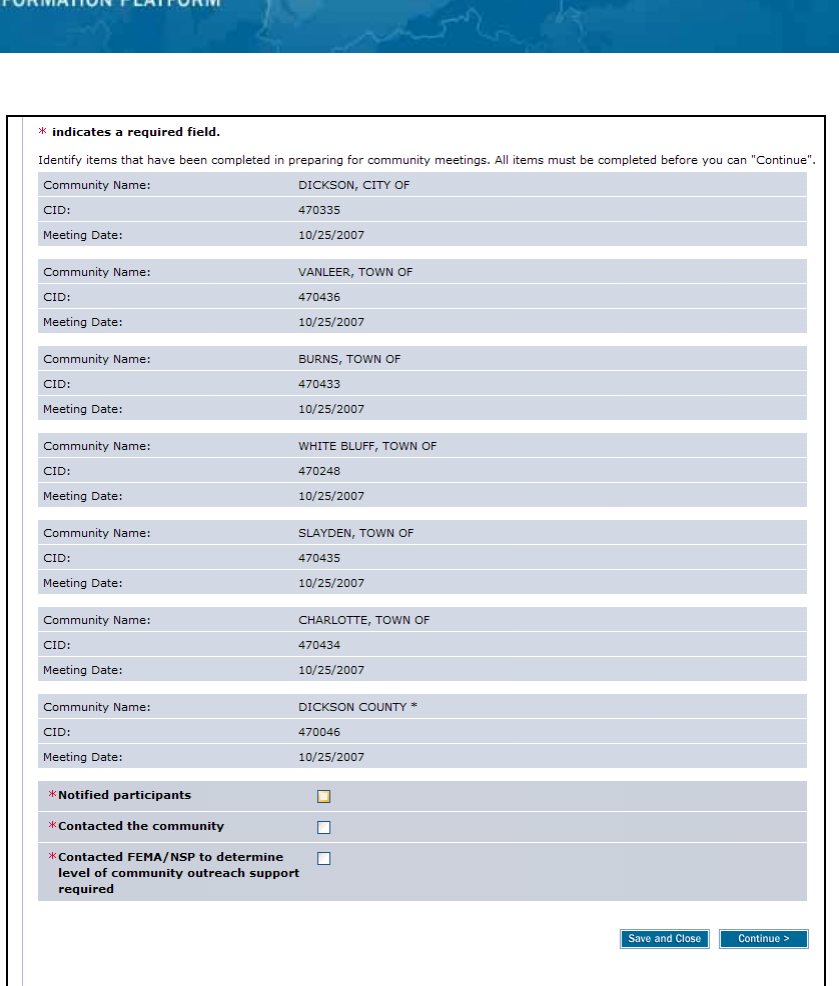

11. Click on: **the indicate participants notified** 

**Mapping** 

- 12. Click on: **the indicate the communities were contacted**
- 13. Click on: **the indicate that FEMA/NSP was contacted to discuss the level of** Click on: 00<br>support needed.
- **14.** Click on: **Continue >** to move to the Review screen

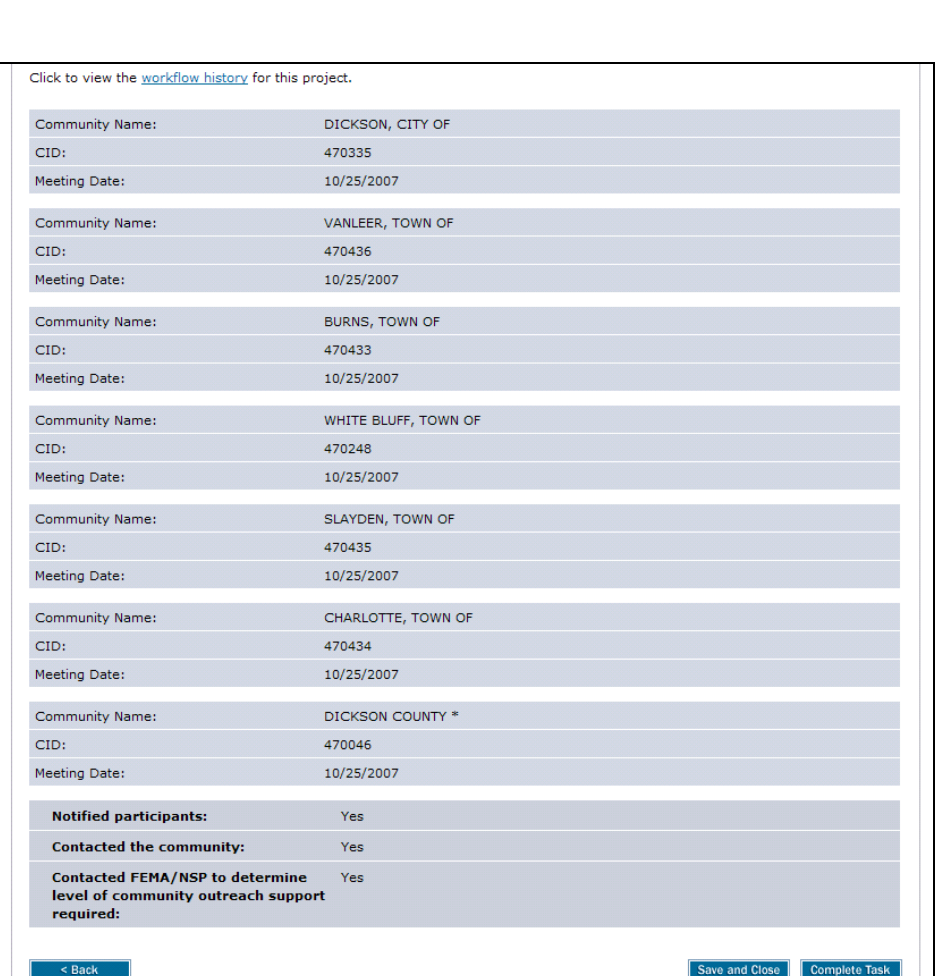

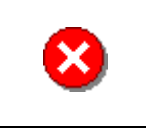

**Mapping**<br>INFORMATION PLATFORM

Once you click Complete Task you cannot return to this task. Confirm all information is correct before clicking the Complete Task button. Click the Back button to make any changes to previous screens.

**15.** Review the information and when satisfied, click

**Complete Task** 

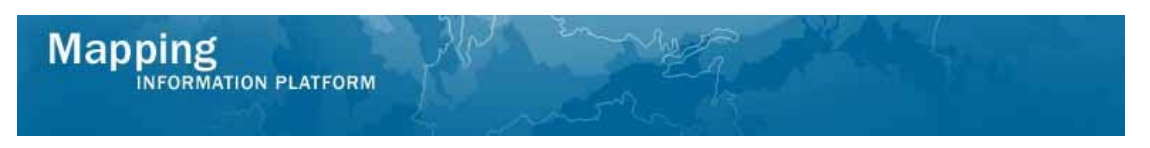

**The next activity is Hold Final Community Meetings, completed by the Producer.** 

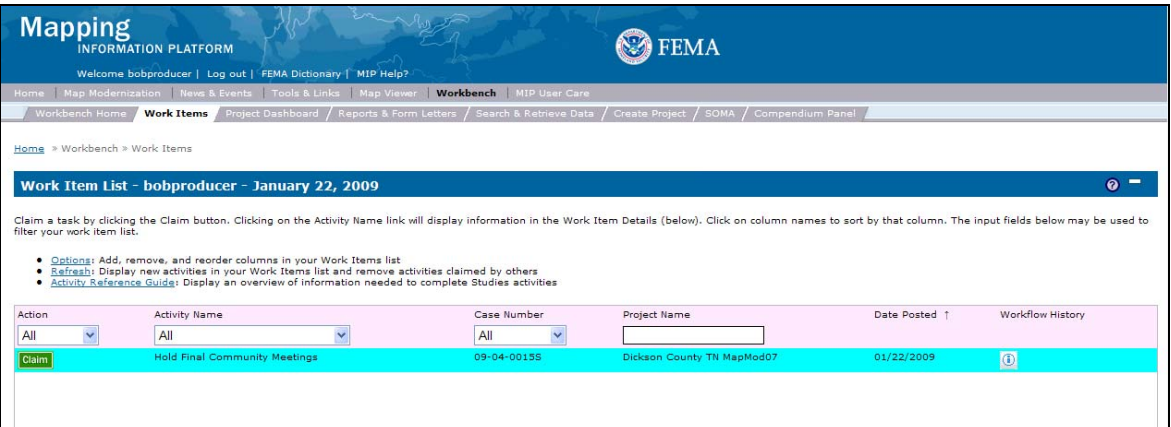

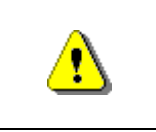

Only claim an activity that you are certain you should own or you have been instructed to claim. Contact your manager if you claim an activity in error.

**16.** Click on: **Claim** to claim the activity

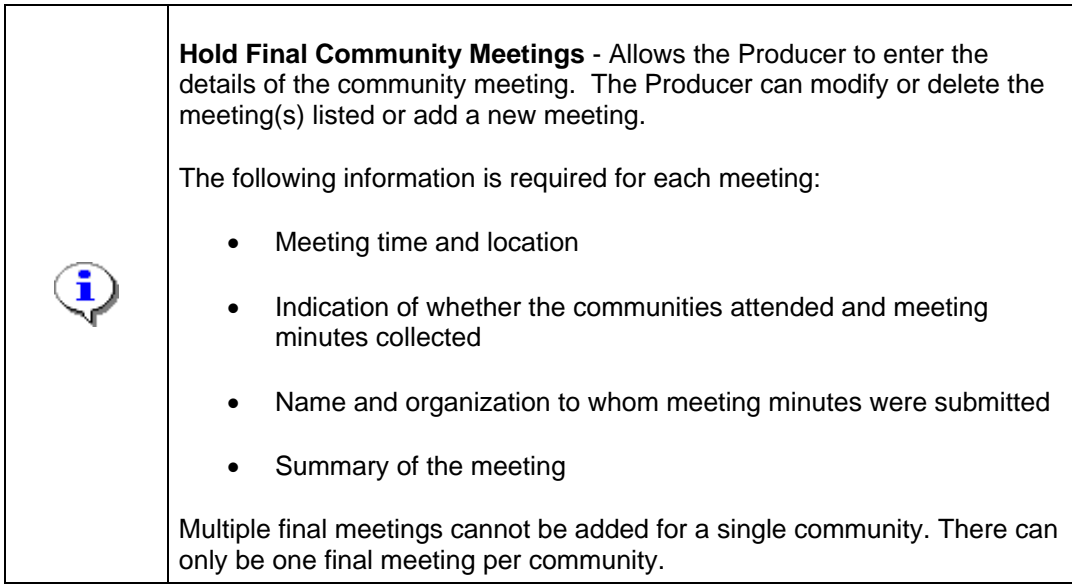

Meetings activity

**17.** Click on: **Hold Final Community Meetings** to enter the Hold Final Community

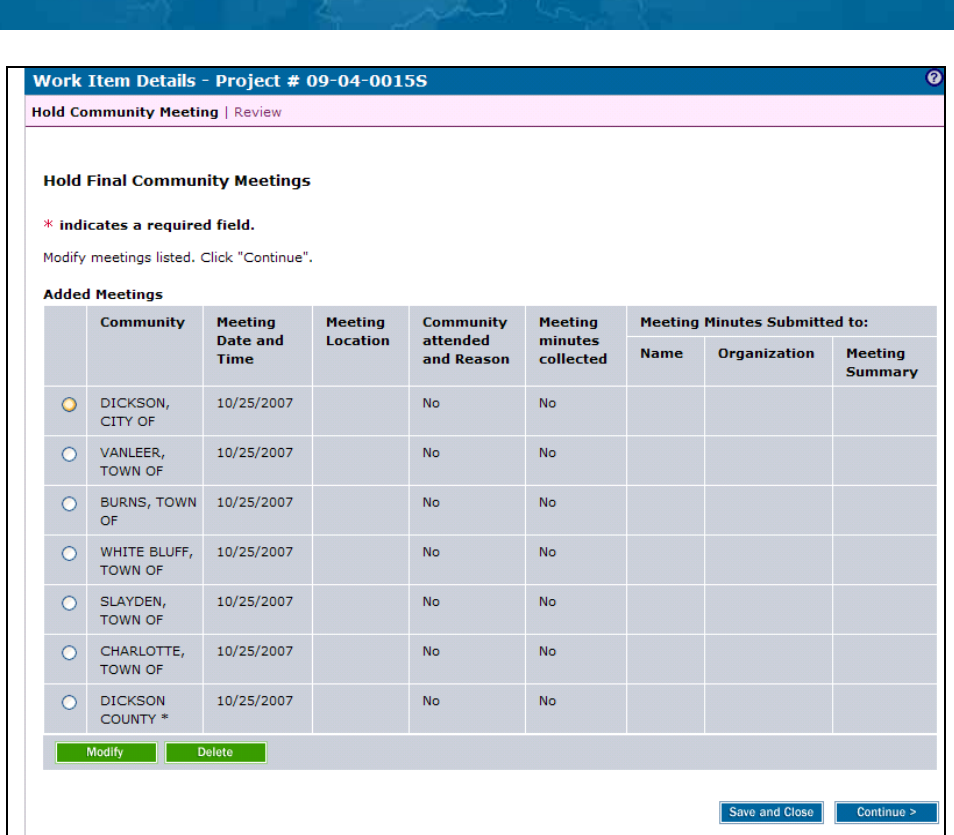

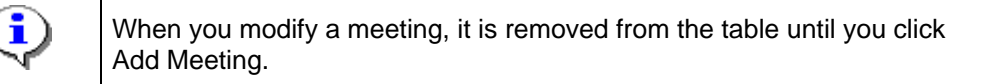

Modify

**18.** Click the radio button next to the community and click on:

**Mapping**<br>INFORMATION PLATFORM

**19.** To remove the meeting from the table, click Delete. Note that all deletions are final in the MIP.

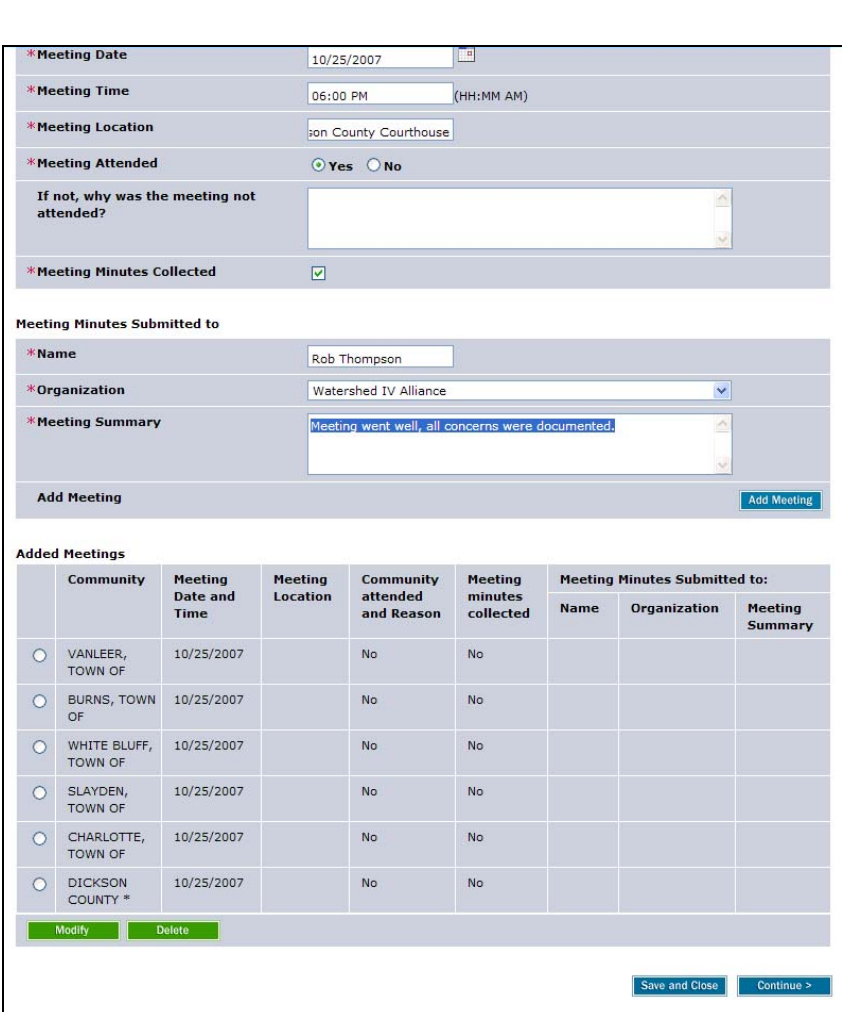

**20.** Click to update the Meeting Date

**Mapping** 

NFORMATION PLATFORM

- **21.** Click to update the Meeting Time
- **22.** Click to update the Meeting Location
- **23.** Indicate if the meeting was attended; if not attended, add comments
- **24.** Click to indicate Meeting Minutes Collected
- **25.** Click to enter the Name of the person meeting minutes submitted to
- **26.** Click the Organization dropdown box to select the organization the meeting minutes were submitted to
- 27. Click to enter a Meeting Summary

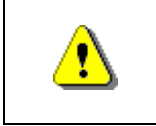

Always click Add Meeting before continuing. If you click Save and Close or Continue before Add Meeting, all previously entered information will be lost.

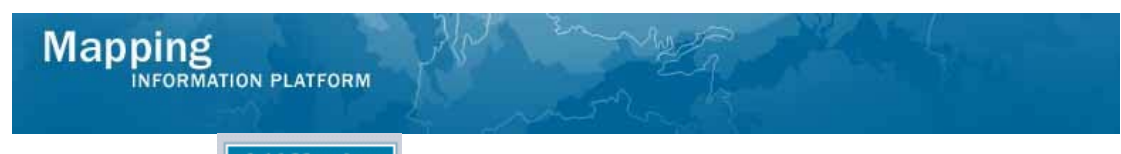

- **28.** Click on: **Add Meeting** to save changes
- **29.** Follow the same steps to modify/add the detailed meeting information for each community.

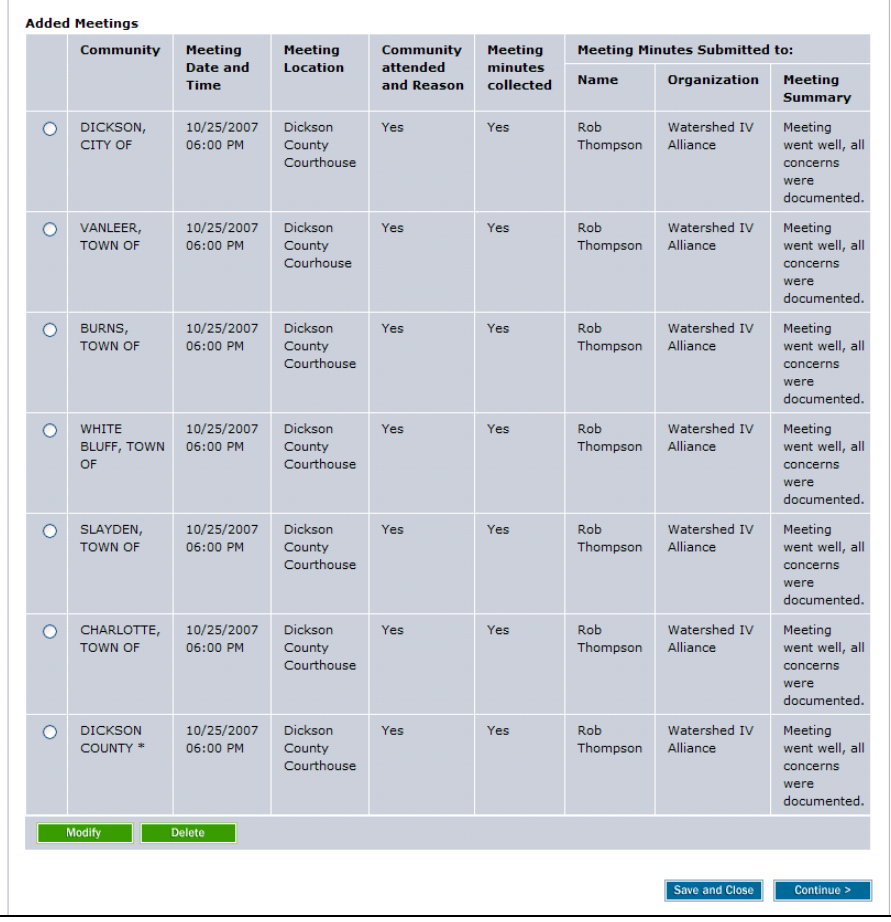

**30.** When all community meeting information is added, click **continue** > to move to the Review screen

![](_page_11_Picture_33.jpeg)

![](_page_11_Picture_2.jpeg)

Once you click Complete Task you cannot return to this task. Confirm all information is correct before clicking the Complete Task button. Click the Back button to make any changes to previous screens.

**31.** Review the information and when satisfied, click

**Complete Task** 

![](_page_12_Picture_0.jpeg)

**The next activity is Determine if Appeal Period is Required, completed by the Producer.** 

![](_page_12_Picture_76.jpeg)

![](_page_12_Picture_3.jpeg)

Only claim an activity that you are certain you should own or you have been instructed to claim. Contact your manager if you claim an activity in error.

**32.** Click on: **Claim** to claim the activity

![](_page_12_Picture_6.jpeg)

**33.** Click on: <u>Determine If Appeal Period Is Required</u> to enter the Determine if

Appeal Period is Required activity

![](_page_13_Picture_42.jpeg)

![](_page_13_Picture_2.jpeg)

In general, if BFE Changes are present, an Appeal Period is required.

- **34.** Click Appeal Period Required for each community that requires an appeal period
- **35.** Follow the same steps to denote whether an appeal period is required for each community
- **36.** Click **Continue >** to move to the Review screen

![](_page_14_Picture_58.jpeg)

![](_page_14_Picture_2.jpeg)

Once you click Complete Task you cannot return to this task. Confirm all information is correct before clicking the Complete Task button. Click the Back button to make any changes to previous screens.

**Complete Task** 

**37.** Review the information and when satisfied, click

**Results** 

If an appeal period is required, the workflow moves to the Manage Appeal section. The first activity, Create BFE Notice, is completed by the Producer

If there were no appeals for any community, the workflow would move to the next two activities - Produce Final Map Products and Prepared LFD Docket, both completed by the Producer.

Last changed: March 2009